# ROTTERDAM SCHOOL OF MANAGEMENT ERASMUS UNIVERSITY

## CANVAS HANDLEIDING VOOR STUDENTEN

#### **Introductie**

Canvas is de nieuwe digitale leeromgeving van de EUR, die toegang biedt tot de vakgerelateerde informatie en bronnen die je nodig hebt. Deze Canvas Handleiding voor Studenten is er om je te helpen dit nieuwe systeem voor je leerervaring te gebruiken.

#### **Hoe krijg ik toegang tot Canvas?**

Ga naar [https://my.eur.nl](https://my.eur.nl/) en klik op de Canvas link onder "Favourites", of ga naar [https://canvas.eur.nl](https://canvas.eur.nl/) in je webbrowser. Selecteer Erasmus University Rotterdam wanneer je op de website aangekomen bent.

Voor beide manieren om toegang tot Canvas te krijgen moet je inloggen via een toestemmingsscherm van SURFconext. SURFconext zorgt voor de IT logistiek van het Nederlands hoger onderwijs en is een vertrouwde organisatie. Geef toestemming om door te gaan.

#### **Het Dashboard**

.

Wanneer je inlogt op Canvas is het eerste wat je ziet het "*Dashboard*". Het Dashboard heeft twee mogelijke 'views': 1) een 'Card View' (die jouw vakken toont), of 2) een 'Recent Activity' view. Deze view kun je wijzigen via de drie stipjes rechtsboven.

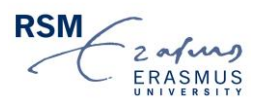

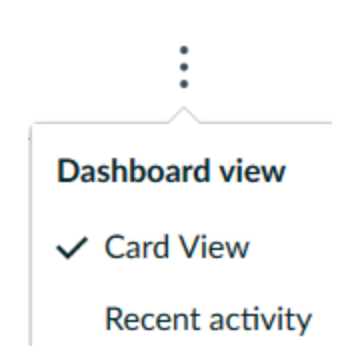

Op het Dashboard kun je voor snelle toegang een selectie van vakken vinden wanneer de Card View geselecteerd is. De volledige vakkenlijst (inclusief inschrijvingen uit het verleden) is te vinden via 'Courses'. Hier kun je ook selecteren welke vakken je op het Dashboard wilt plaatsen voor snelle toegang. Daarnaast laat het Dashboard een algemene To-Do-lijst met deadlines en aankomende evenementen zien. Deze To-Do-lijst is niet vakspecifiek maar toont deadlines en evenementen voor alle vakken waarbij je ingeschreven staat. Echter, studenten zouden zich altijd moeten beroepen op de cursushandleiding voor de algehele eisen van een vak. Door op een vak te klikken ga je naar de vakspecifieke pagina.

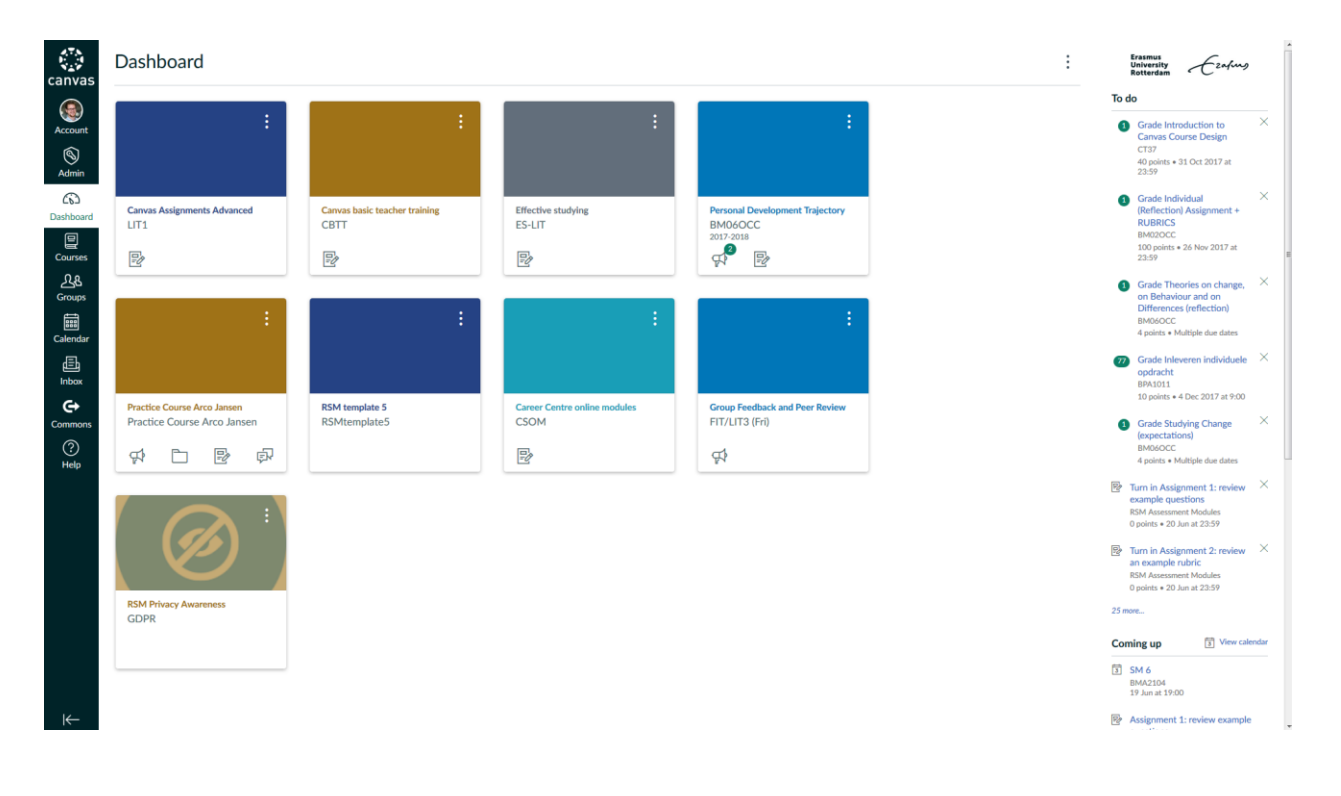

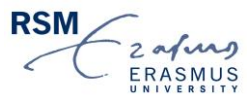

### **Het Canvas Menu**

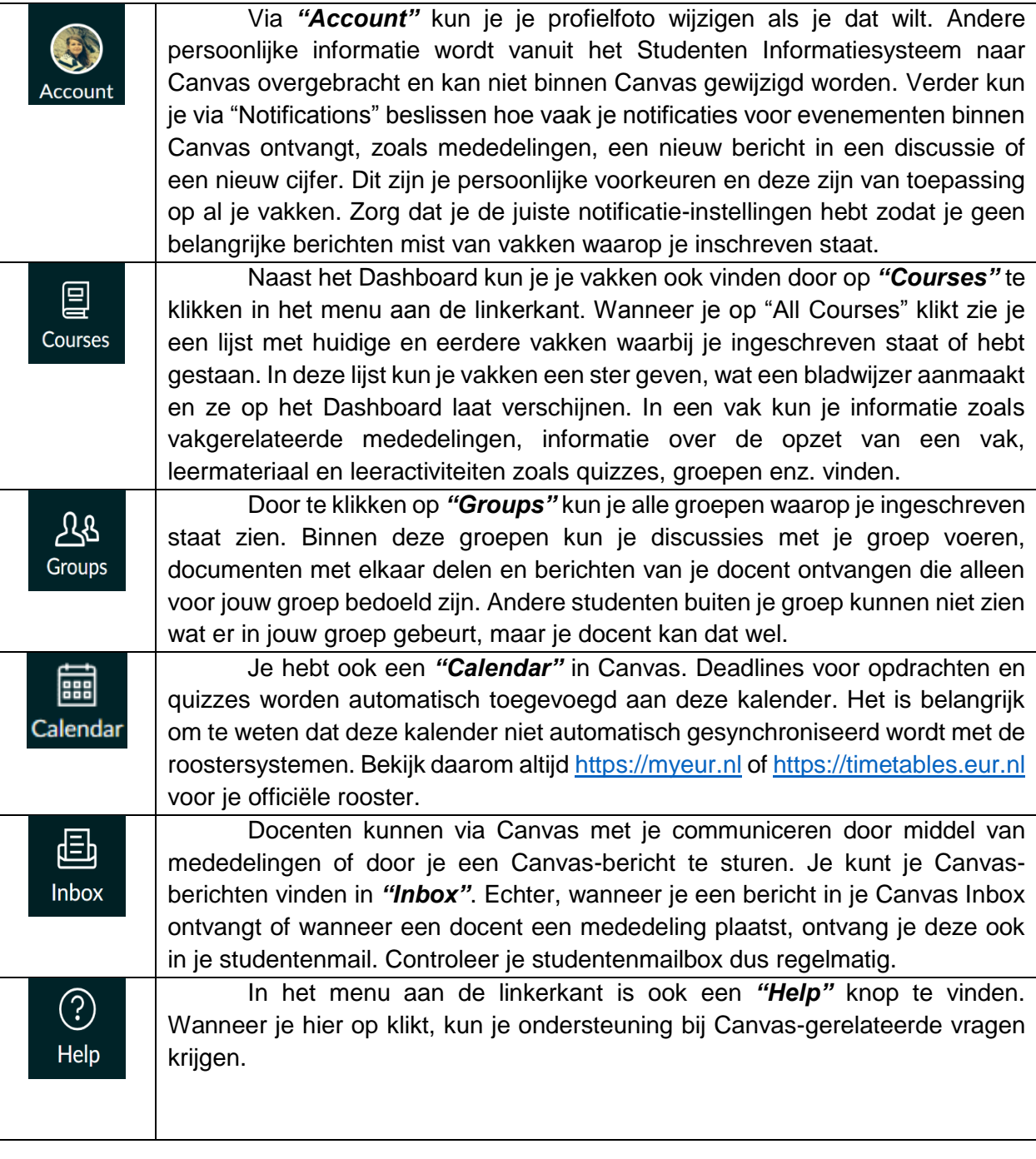

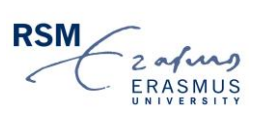

#### **Het Cursusmenu**

Zoals eerder genoemd kun je een vak bekijken via het Dashboard door op het vak te klikken of via "Courses" in het menu aan de linkerkant. Wanneer je naar een vak gaat kun je de cursusomgeving zien met alle informatie, het leermateriaal en de leeractiviteiten. Aan de linkerkant zie je de cursusmenu-onderdelen. Deze cursusmenu-onderdelen kunnen verschillen omdat elke docent zelf kan beslissen welke menu-onderdelen getoond worden en welke niet. Echter, bij de meeste vakken kun je de volgende menuonderdelen verwachten:

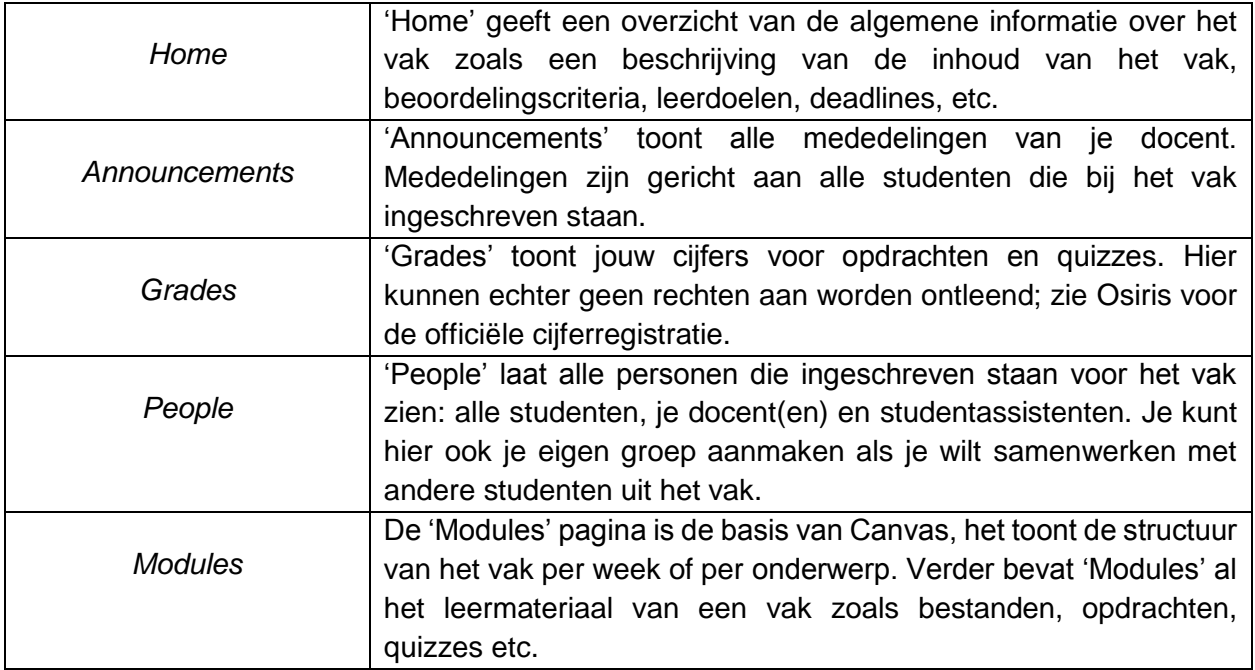

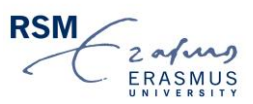

#### **De Canvas App**

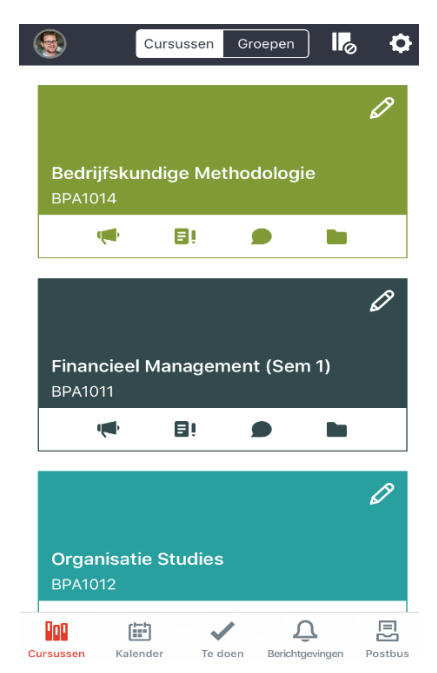

Canvas heeft een app voor mobiele apparaten (smartphone en/of tablet) die gemakkelijk te downloaden is via Google Play op Android apparaten of via de App Store op iOS apparaten. Zoek naar "Canvas Student" en download de app. Wanneer je inlogt, kies "Erasmus University Rotterdam" en niet "RSM Erasmus University" (dit wordt gebruikt door postdoctorale programma's zoals de MBA). Het voordeel van het gebruik van de app is dat je pushberichten ontvangt op je apparaat en dat je op elk moment en overal toegang hebt tot je vakken.

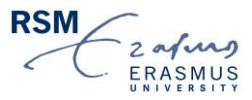